## USING COMPASS

Initializing and Administering Exams
September 17, 2019
Workforce Education Escambia County School District

### Purpose

The links below will take you to the corresponding slide.

- Setting up Compass and downloading exams
  - This set of steps will need to be completed on each computer.
- Creating and adding students to groups
- Signing in students

## Setting up Computers for Compass

The following steps will need to be done on each computer.

- Set your school as a testing location.
- Download the appropriate exams.
- Complete a configuration exam for certain exams.

You will be notified if quicker process is determined and put in place.

## Setting up Compass

- Sign in with your teacher account.
- Choose your school if prompted.
  - This will only need to be done once per computer.
- Install any updates if prompted.

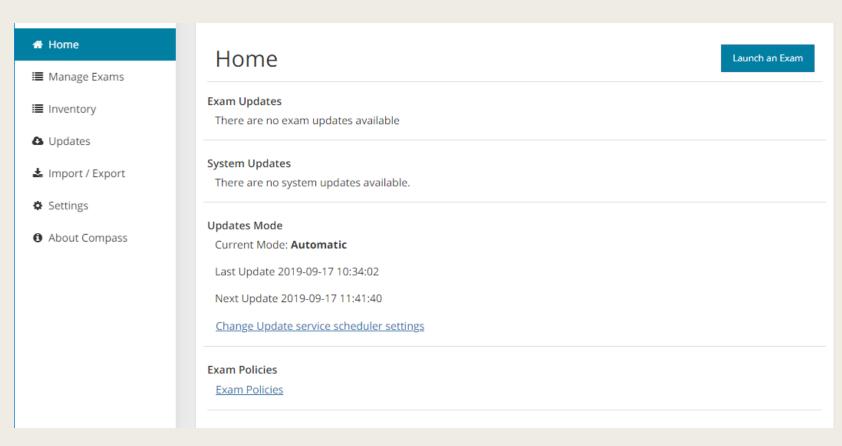

# Installing Exams 1/3

- Choose Manage Exams on the left side.
  - The software needed for the exam must be installed for that exam to appear on the list. I.e. if Photoshop is not installed, you won't have the ability to download the Photoshop exam.
- Select and download the appropriate exams.

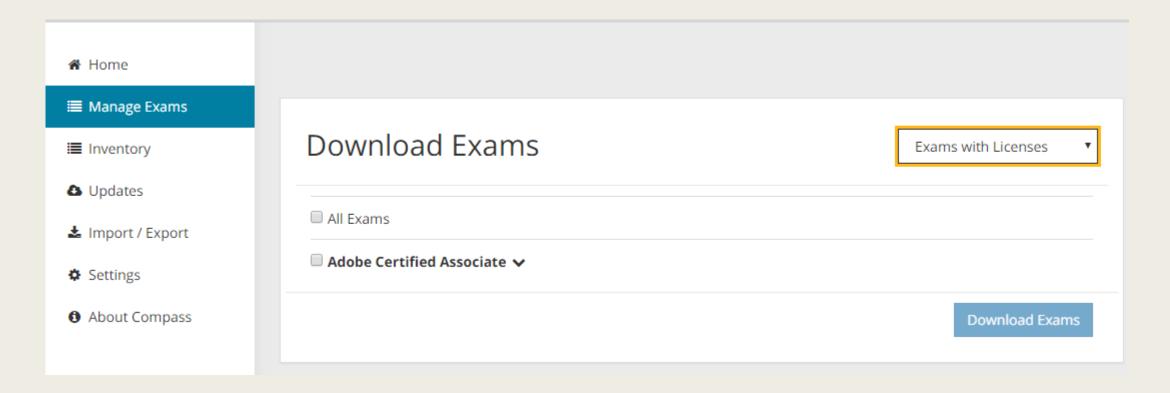

# Installing Exams 2/3

■ If any exams are already installed, you will need to click the **Download Additional Exams** button in the upper right corner.

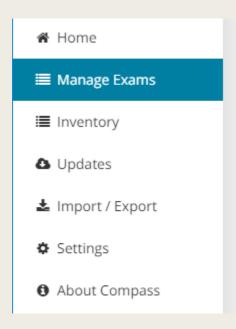

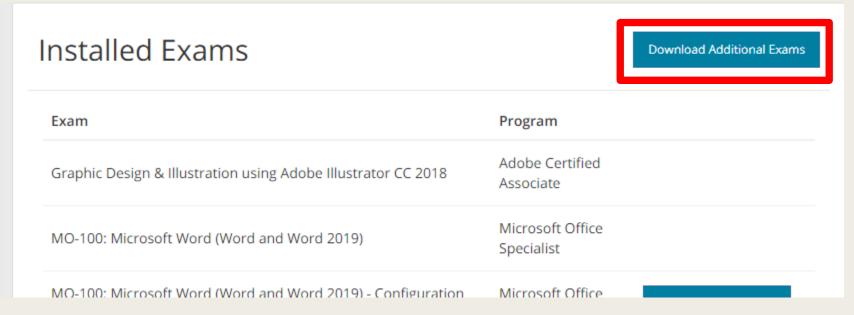

# Installing Exams 3/3

- Microsoft exams require you to Launch Config Exam before that particular exam can be taken.
- You will be guided through a single exam question to ensure that the Microsoft programs are configured to run the exam.

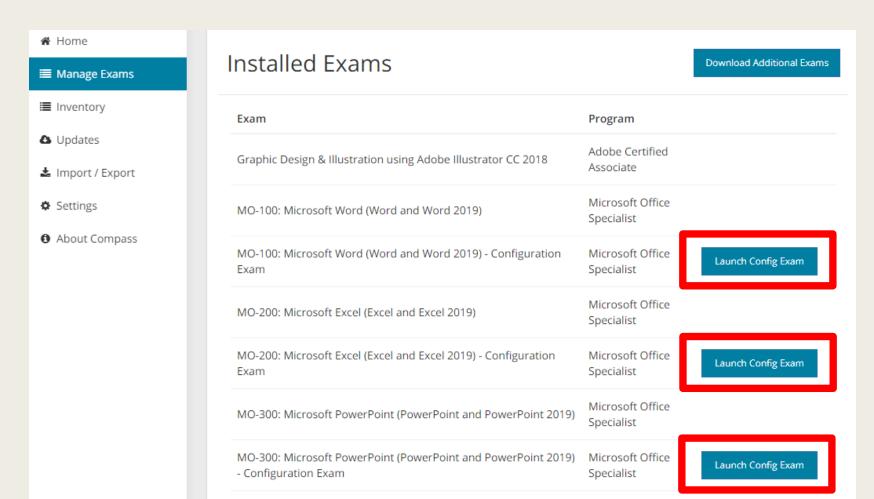

## Exam Groups

- Students will join your exam group.
- **Teachers** will need to accept students into their exam group.

# Adding Exam Group ID:

- This applies to students that just created an account or had an existing account.
- Have the students sign in to certiport.com
- They will enter the Exam Group ID that you provide them and click Register Me.

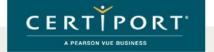

Welcome Charles!

Test Candidate

My Profile

**■** LOGOFF

MY CERTIPORT

MY TRANSCRIPT

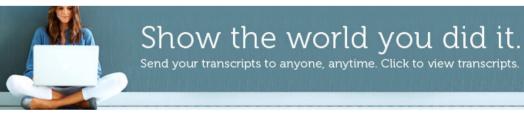

#### Contacting Support:

- For Test Candidates inside North America: Use the Email form or dial (800) 497-8923.
- For Test Candidates outside North America: Contact the Solution Provider in your area.

For an FAQ and additional self-support information for all Test Candidates, please visit our frequently asked questions page.

I authorize Certiport and its third-party partners to view my transcripts and contact me regarding potential employment opportunities.

# My Exams CERTIFICATION EXAMS You have no assigned exam vouchers. EXAM RESULTS No exams found. Taking an exam requires that you have an exam voucher. You may purchase an exam voucher here, or use an exam voucher you already have. Purchase Exam Voucher

If you already have an exam voucher or license code, you can assign it to yourself before taking the exam. Your assigned exam voucher or license codes are displayed above and may then be used to take an exam.

Voucher or license code:

Assign Voucher or License To Me 🕨

If you have been asked to register for an Exam Group, you may do so by entering the Exam Group ID here.

By joining an exam group you acknowledge that your exam results, along with certain personal information, may be made available to the owner of the exam group, the test center or institution.

Exam Group ID:

Register Me 🕟

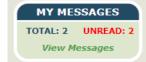

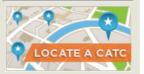

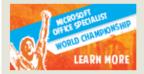

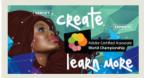

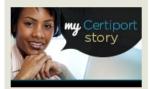

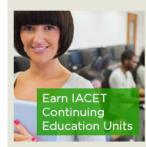

Exam Lengths

# Accepting Students to Your Exam Group

- Sign in to Certiport with your teacher account.
- Change your role to teacher.
- Change the exam group as appropriate.
- Accept the students that are manually joining your group.

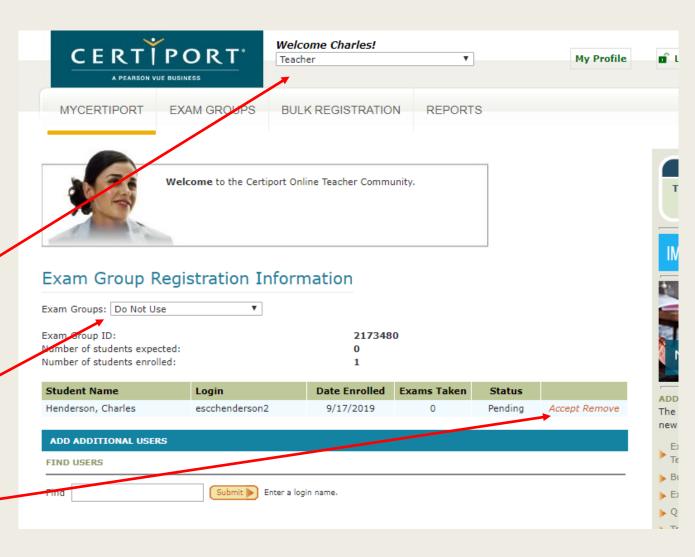

## Signing in Students

- Students will select the following:
  - Program for the exam
  - Exam group
  - Specific exam
  - Choose payment method
- Then the proctor will then need to sign the students in

## Selecting Program

- Students will need to select the Program for the exam.
  - E.g. Adobe Certified Associate or Microsoft Office Specialist
- They must select **Yes** for exam group, then choose your group.
- If they do not see your group, follow these steps.

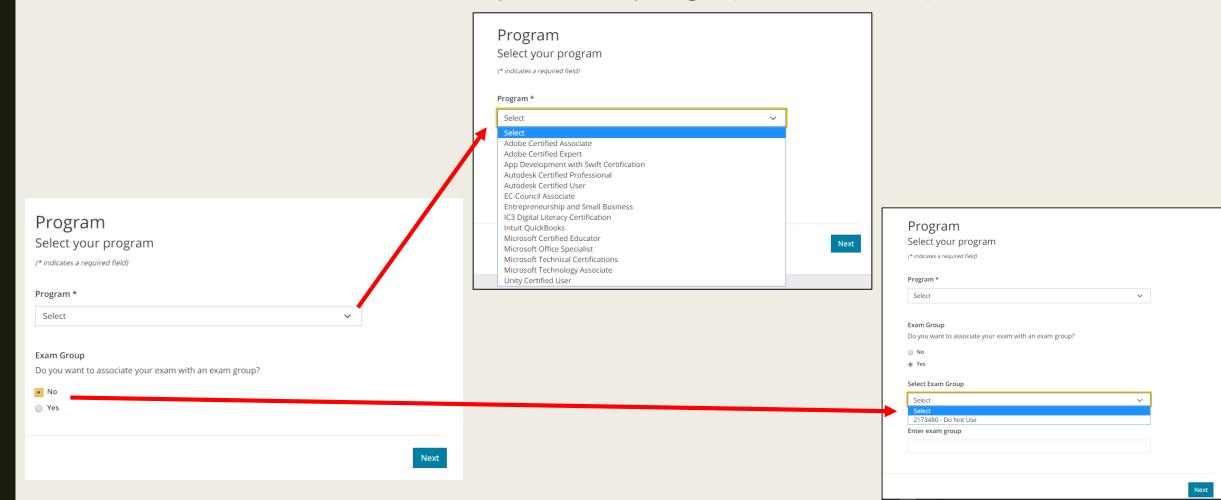

## Select Exam

After selecting their Program and Exam Group, students will be able to select the specific exam associated with the Program.

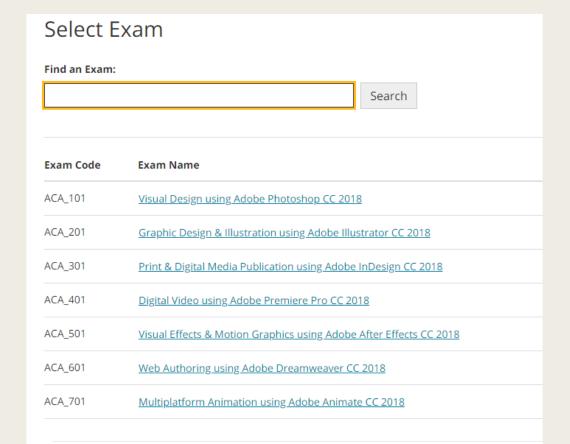

# Payment Method

■ The Payment Method will always be Inventory / Site Licenses.

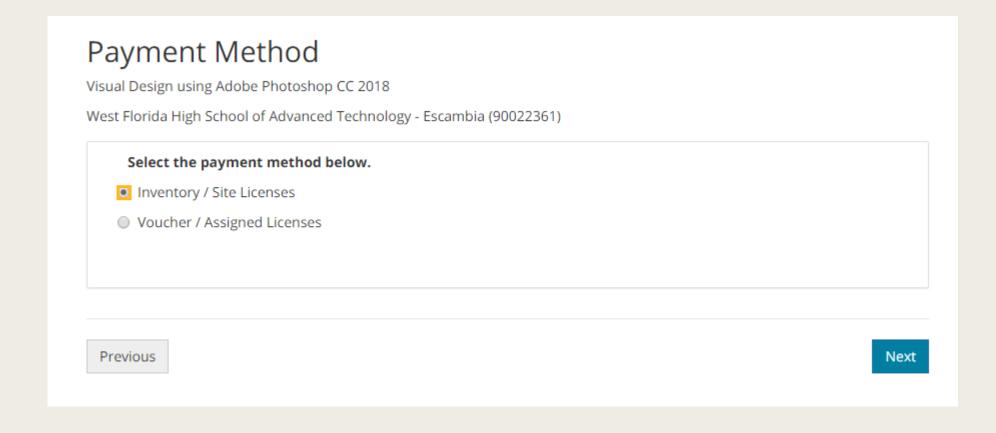

# Verify & Unlock Exam

- The Proctor will enter their username and password to unlock the exam.
- The following screen will have a **Start Exam** button that will lead to the exam tutorial.

#### Verify & Unlock Exam

Candidate, please verify that the following information is correct.

| Name                 | Exam details                                                  | Test center                                                      | Payment type                 |
|----------------------|---------------------------------------------------------------|------------------------------------------------------------------|------------------------------|
| Charles<br>Henderson | CC 2018<br>Change exam                                        | op West Florida High School of Advanced<br>Technology - Escambia | Inventory / Site<br>Licenses |
|                      | Language: English <u>Change language</u> Accommodations: None |                                                                  |                              |
|                      | Duration: 00:50:00                                            |                                                                  |                              |
|                      | Exam Group: Do Not Use (2173480)                              |                                                                  |                              |

| Proctor Authentication   |  |  |  |
|--------------------------|--|--|--|
| All fields are required. |  |  |  |
| Proctor Username:        |  |  |  |
|                          |  |  |  |
| Proctor Password:        |  |  |  |
|                          |  |  |  |
|                          |  |  |  |

Previous